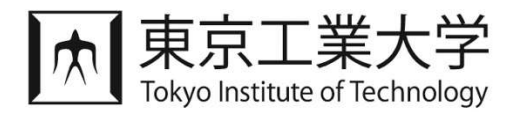

# 東工大学修ポートフォリオシステム 国際経験/海外留学 認定機能 操作説明書 (学生用)

2024年2月更新

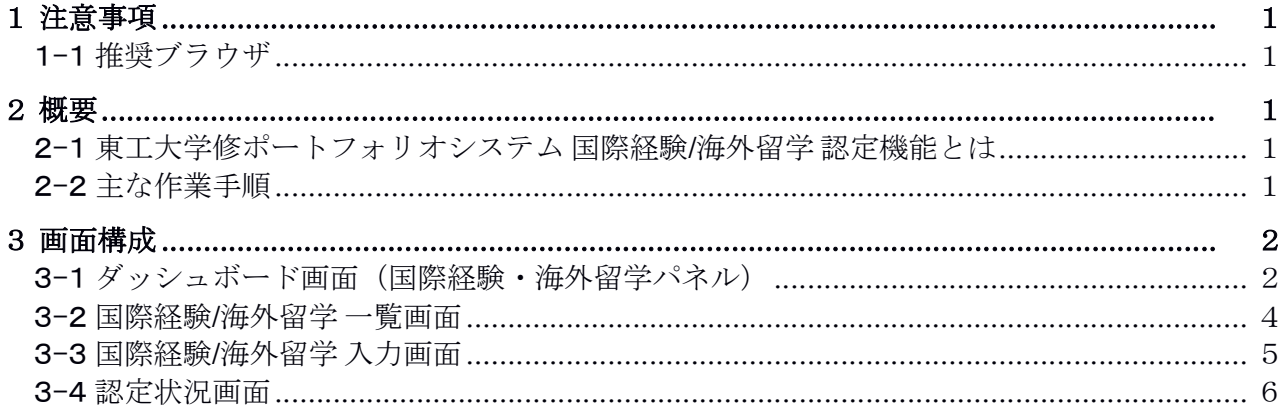

## 1 注意事項

1-1 推奨ブラウザ

#### ■PC

Microsoft Edge (最新版) Google Chrome(最新版) Mozilla Firefox (最新版) Safari (最新版)

2 概要

#### 2-1 東工大学修ポートフォリオシステム 国際経験/海外留学 認定機能とは

学生の国際経験/海外留学経験内容を申請し、申請内容に対してアカデミック・アドバイザーや指導教員による認定を 受ける機能です。

#### 2-2 主な作業手順

※各画面の詳細は「3. 画面構成」をご確認ください。

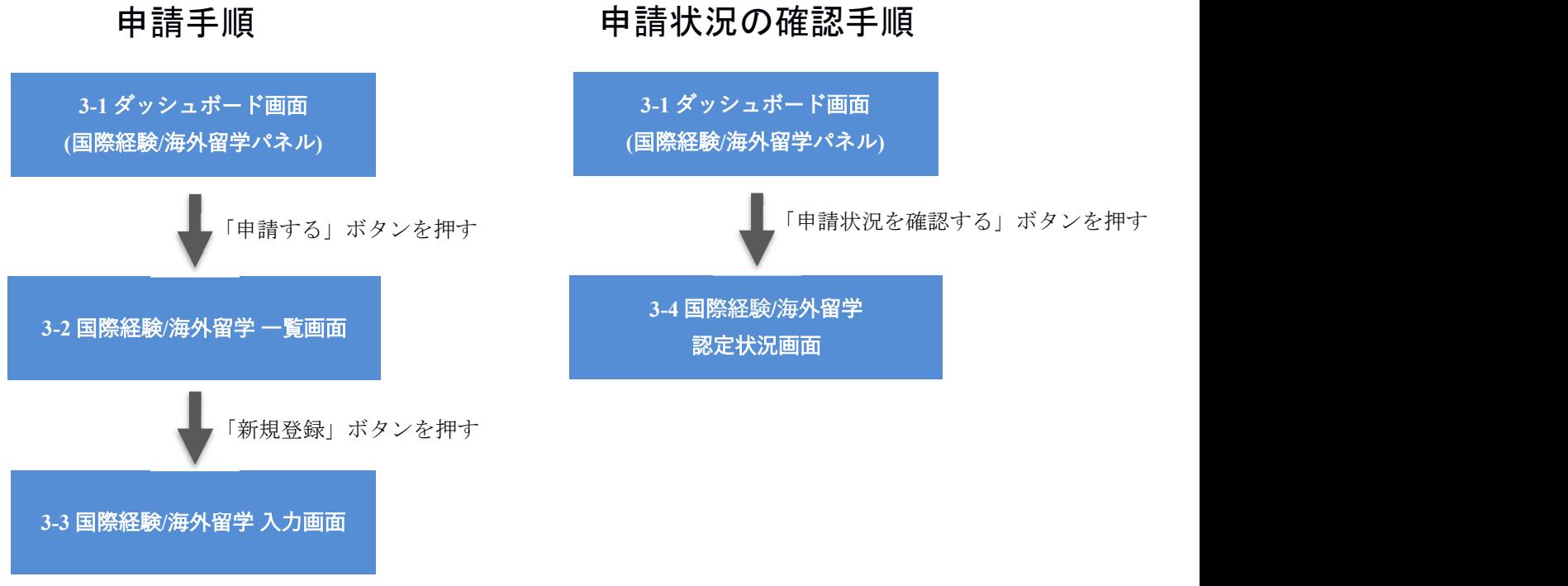

「申請」ボタンを押す

## 3 画面構成

3-1 ダッシュボード画面(国際経験・海外留学パネル)

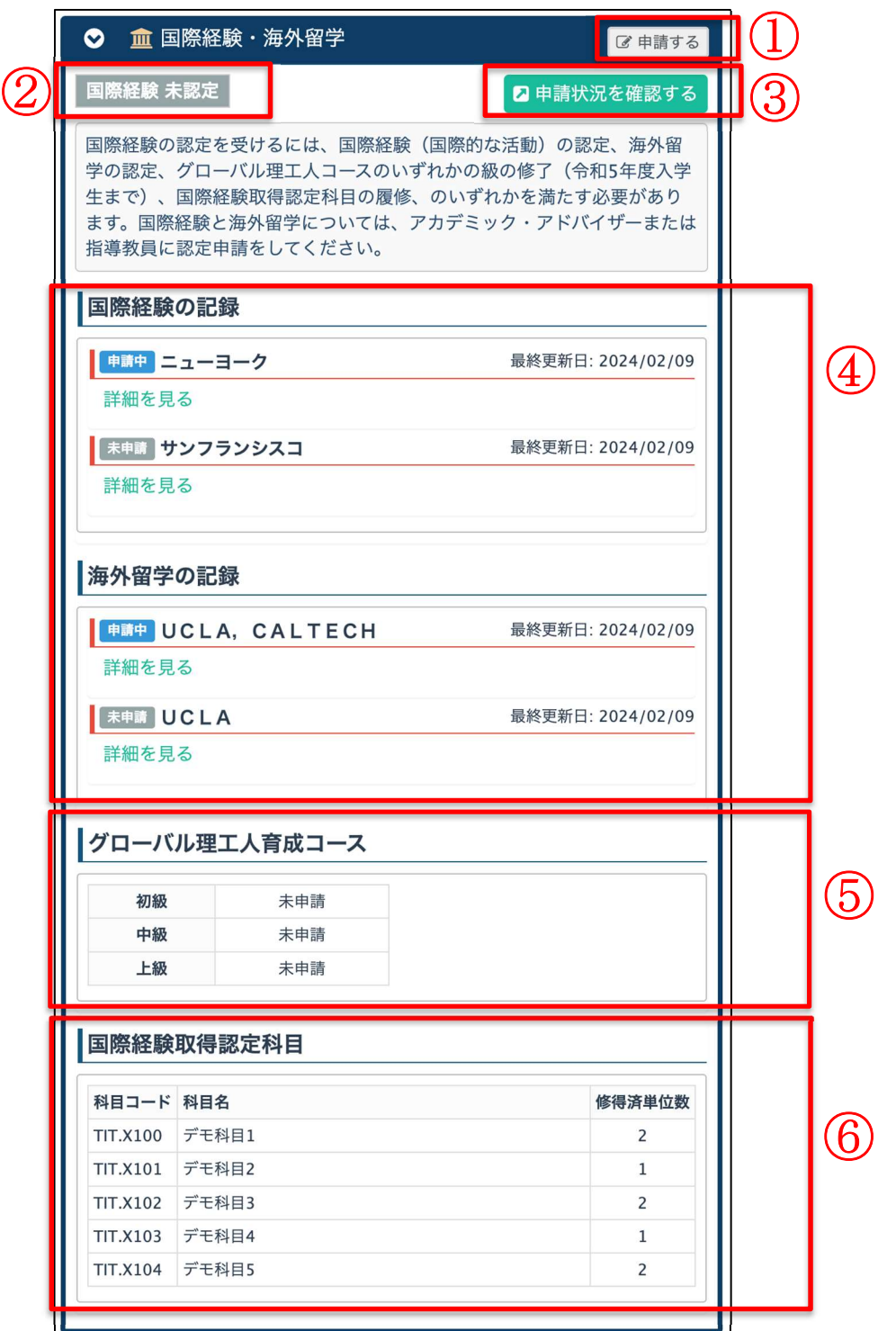

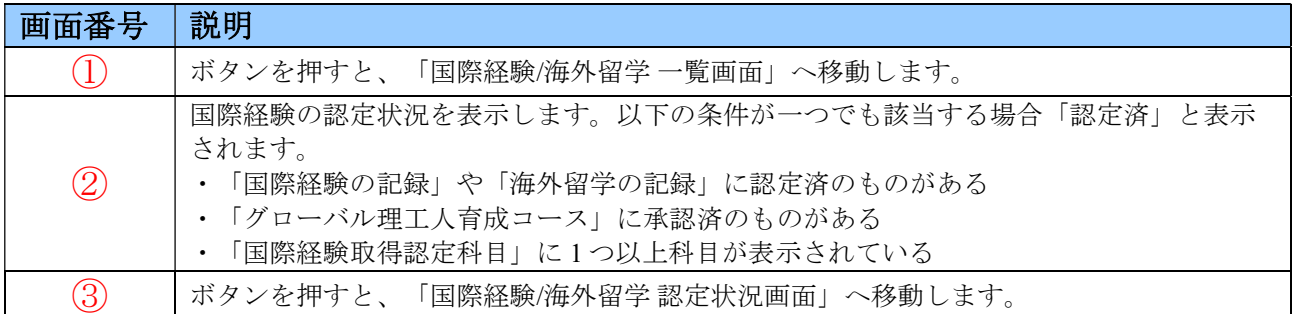

東工大学修ポートフォリオシステム 国際経験/海外留学 認定機能 操作説明書(学生用)

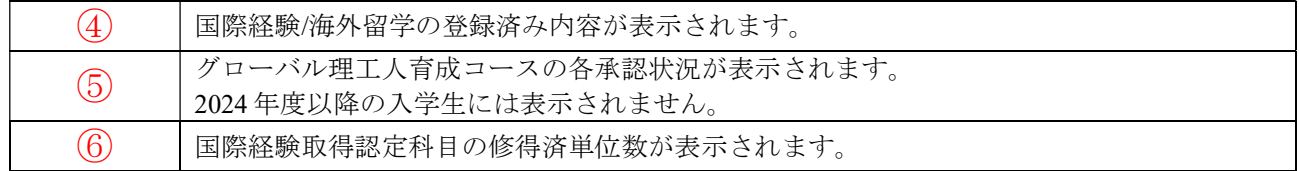

東工大学修ポートフォリオシステム 国際経験/海外留学 認定機能 操作説明書(学生用)

3-2 国際経験/海外留学 一覧画面

現在登録されている国際経験/海外留学情報が一覧で表示されます。

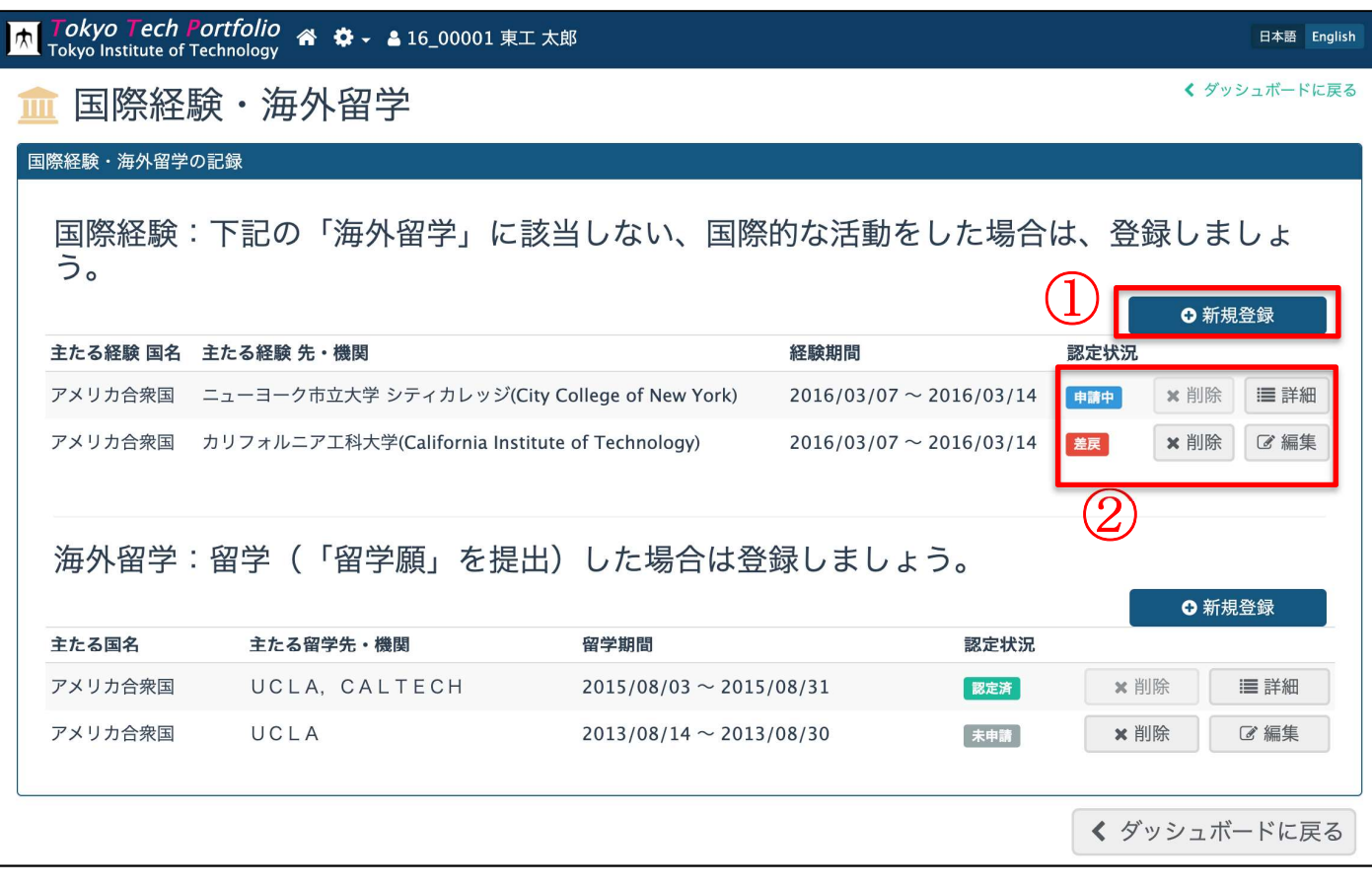

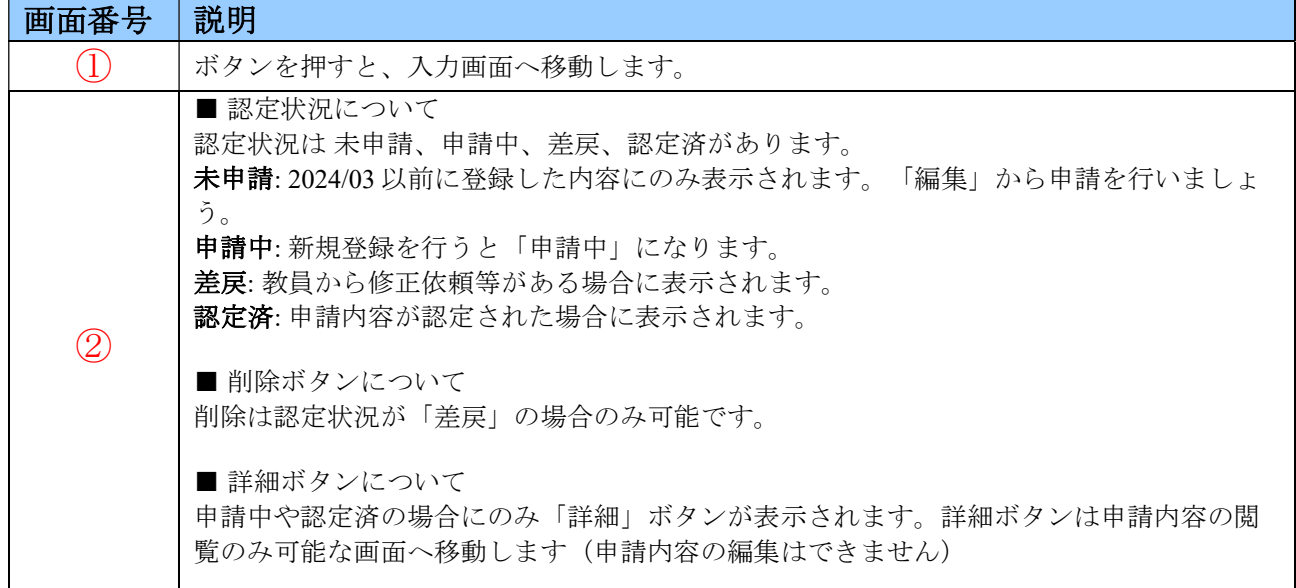

東工大学修ポートフォリオシステム 国際経験/海外留学 認定機能 操作説明書(学生用) 3-3 国際経験/海外留学 入力画面

以下、国際経験の入力画面です。海外留学の入力画面とほぼ同様の構成になります。

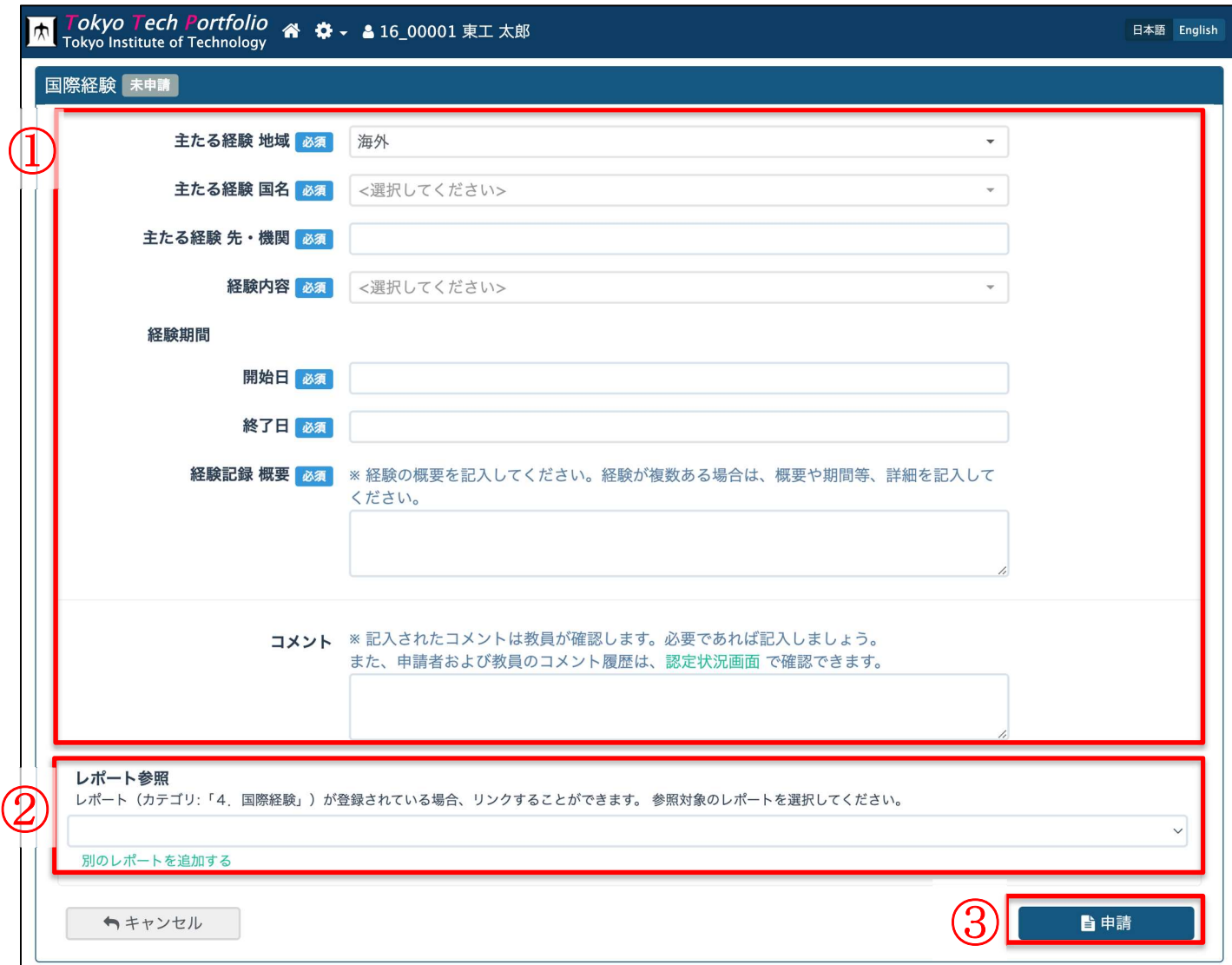

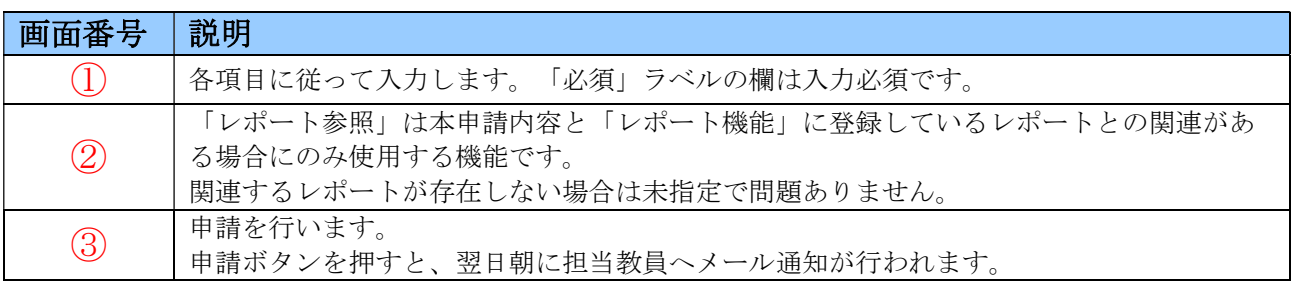

### 3-4 認定状況画面

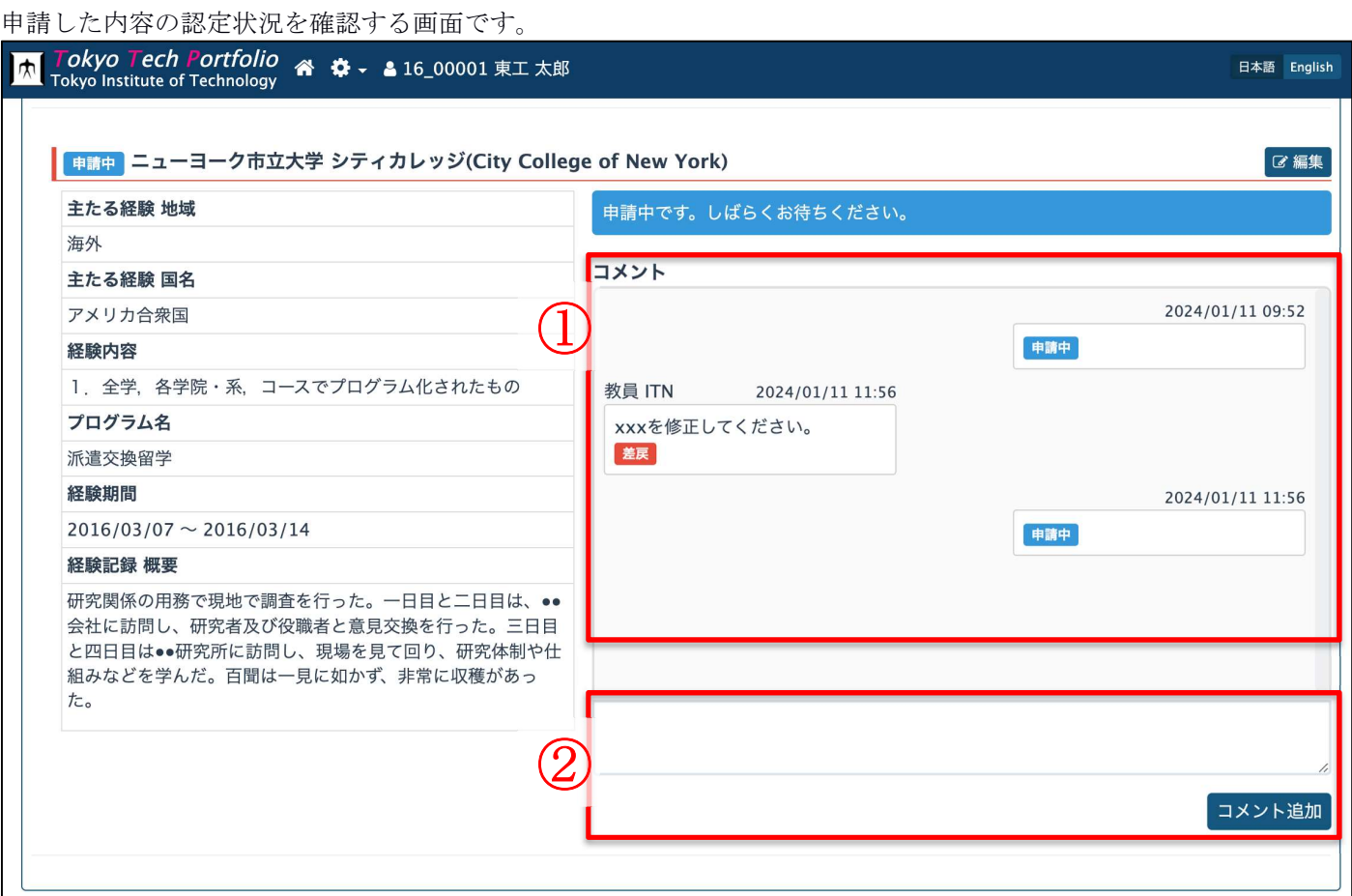

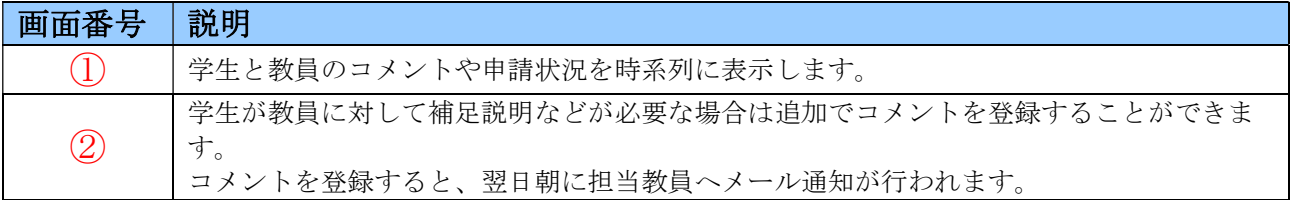